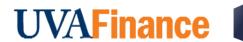

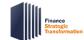

### **Workday FIN Security Frequently Asked Questions**

#### What are Security Roles in Workday?

Workday's security framework enables what a user can see and do within Workday. Security Roles are not job titles, but determine what secured content, workers or transactions, and specific items or values, users can access. Employees can have multiple security roles based off the University and Business Unit needs. All employees have the "Employee as Self" security role, which allow them to initiate self-service transactions such as Create Expense Report and Create & Assign a Cart. To learn more about security roles and what you can access in Workday, check out the Finance Security Roles page and the Day in the Life Security Role Summaries PDF. These resources provide descriptions of what tasks each security role can carry out, as well as the recommended and required training needed for each role.

#### How can I view my security role(s) in Workday?

There are several ways you can explore what security role(s) you have in Workday:

- If you belong to one of the permitted security groups, you can run the View Security Groups for User report.
- 2. Ask your Manager to view your security group(s) in Workday as they can run the Worker Roles Audit and/or Role Assignments for Worker position reports. Worker Roles Audit report is best used if the Manager wants to view all their employees' security roles at a glance while the Role Assignments for Worker Position report will display for one specific employee.
- 3. If both your Manager and you cannot view your security role(s) in Workday, email askfinance@virginia.edu for assistance.

To run the View Security Groups for User report in Workday:

#### On the Workday Home page:

- 1. Type "View Security Groups for User" and select the report in Workday search.
- 2. In the Person field, type your name and press enter.
- 3. Click OK.
- 4. You will now see a table with all the security groups you belong to. You can select the page number at the bottom of the table to navigate to the next page.

#### OR

As a Manager, to run the Worker Roles Audit report and view all your employees' security roles in Workday:

#### On the Workday Home page:

- 1. Type "Worker Roles Audit" and select the report in Workday search.
- 2. In the Organization field, type in your name and press enter in order to select your Supervisory Org. You can also type in your Cost Center. To view your Cost Center in Workday refer to the *I manage* an activity, but *I am not authorized to see it in Workday. Am I assigned to the right cost-center* security level? question.

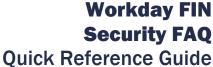

- 3. Click OK.
- 4. You will now see a table with all your employees' security groups in the Roles column.

As a Manager, to run the Role Assignments for Worker Position and view one of your employee's security roles in Workday:

#### On the Workday Home page:

- 1. Type "Role Assignments for Worker Position" and select the report in Workday search.
- 2. In the Worker field, select the My Team category and pick the employee you want to view their security group(s).
- 3. Click OK.
- 4. You will now see a table with the security groups listed in the Assignable Role column.

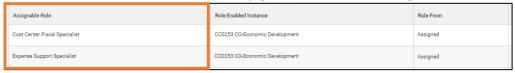

I manage an activity, but I am not authorized to see it in Workday. Am I assigned to the right cost-center security level?

You can view your Cost Center and Cost Center Hierarchy to verify you are assigned to the right cost-center security level in Workday.

To view your cost center and cost center hierarchy in Workday:

- 1. Select your Profile icon on the Workday Toolbar at the top of the screen.
- 2. Click View Profile.

#### On the **Profile** screen:

- 3. Click Overview then select the Organizations tab.
- 4. A table will display with the organizations are you a member of. Locate Cost Center and Cost Center Hierarchy in the Organization Type column to view your assigned cost center and cost center hierarchy.

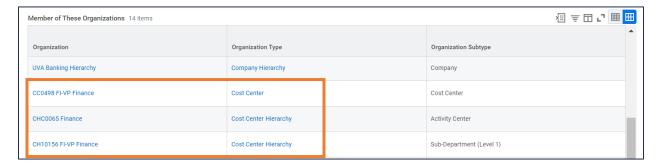

You can now validate if you are assigned to the correct cost center security level in Workday. If you believe this needs to be updated, or if you need access to see this activity in Workday, refer to the *I* need a security role that *I* do not have. How do *I* obtain access? question.

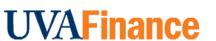

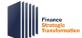

#### I cannot see/run a certain task or report in Workday. How do I proceed?

The tasks and reports you can see/run depend on your assigned security role(s). If you cannot see or run a certain task or report in Workday, this means you currently do not hold this security role. Reach out to an employee who has this security role as they can carry out the task or run the report for you in Workday. If this is a security role you should have, refer to the *I need a security role that I do not have. How do I obtain access? question*.

#### I need a security role that I do not have. How do I obtain access?

To request a new security role, please use the Workday System Access Requests worklet to request security role additions or removals. This is the same tool used for HR and is integrated within the Workday system. For step-by-step guidance, refer to the Workday System Access Request QRG.

Please Note: To be assigned a security role, you need to be set up in Workday as a contingent worker or employee. Please reach out to askHR for assistance.

The following process is effective as of 7/25/22:

- Security role request is initiated by the individual or on behalf of the employee (Manager). Please
  ensure to fill out all fields before submitting. It is vital to submit these details, or your request will
  be sent back.
- 2. Security Team reviews to ensure completeness.
- 3. Manager reviews and approves request.
- 4. The request is simultaneously sent to the School's/Unit's Senior Department Finance Approver for Security and the Data Steward for role subject area, if applicable (follow up and/or supplemental contact may also occur).
- 5. If training is required, Training Team validates completion of necessary courses. Any requests received post go live will require training verification before provisioning.
- 6. Security Team provisions approved roles.

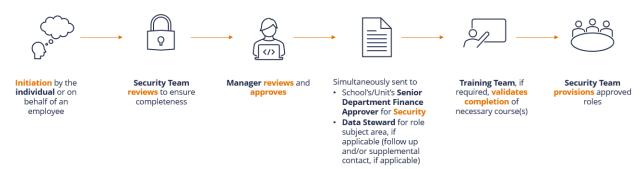

# > I pulled a report in Workday and didn't get the intended results. How can I get the correct report?

When running a report, ensure to use the report filters to your benefit. Filters can be used to hide any data you don't want to see and view information you only need from the report. From the report screen, click on the Filter icon and select Add to add customized filter parameter(s) to narrow down search results. You can also click on the column header to filter specific data. For further guidance on Workday Reporting, refer to the Reporting Functionality in Workday QRG.

### Workday FIN Security FAQ Quick Reference Guide

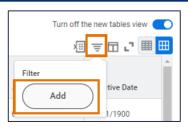

All employees can run reports, but certain reports you can access/view depend on your assigned security role(s). If filtering the report did not provide the data that you need, you may need to run another report. To view a list of reports that you can run, search Can Run in Workday search bar. If you are still running into issues on viewing a specific report, refer to the *I cannot see/run a certain task or report in Workday. How do I proceed? question.* 

#### I used to do this task in Oracle, how do I do it now?

There are numerous training related resources available to you on how to perform key tasks in Workday in the form of the instructor-led training, self-paced courses, and training materials. Visit the Workday Finance Training page for additional information on these training resources. This page also includes Quick Reference Guides (QRGs), which provide step-by-step guidance for various Workday transactions specific to each security role that you can use as reference when conducting tasks in Workday. Detailed instructions for how to register for instructor-led and self-paced training are outlined in the Register for Workday FIN Courses in Workday Learning QRG.

➤ I submitted my vendor invoice and now I can't find it. Where should I look? Is there a reason why I can't see it?

If you are a Procurement Shopper who created a supplier invoice request for a vendor/non-employee, you can view your submitted transactions from the Workday Inbox. Select the Archive tab from your inbox to find the supplier invoice request details and status/process history. You can also search My Supplier Invoice Requests in the Workday search bar to view all your invoices. If you still cannot find the invoice, you may not have the Procurement Shopper role and can contact an employee with this role who may have helped you to submit the supplier invoice request for any details or status updates.

➤ I plan to be out of the office and have an employee who can cover for me. Can I assign them my Workday security role in order for them to do tasks on my behalf?

You cannot share your security role with other employees. You can delegate tasks to an employee to initiate on your behalf. Delegations are temporary reassignments of tasks to another person, enabling them to perform actions on your behalf and are typically used when an employee will be out of the office. The delegation may pertain to initiating processes, approving transactions, or delegating specific actions to someone. For instructions on how to delegate, refer to the Delegate Workday Transactions ORG.

➤ I submitted a task in Workday but it did not route to anyone/got stuck in the business process. How should I proceed?

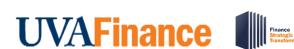

# **Workday FIN Security FAQ Quick Reference Guide**

If your submitted task is stuck or not moving forward, you can view the **process history** from your Workday inbox to see which employee is reviewing it. Select the **Archive** tab from your inbox to find the task you submitted. From there, select the **Process** tab and view what step and who you are awaiting action from. You can then reach out to employee for an update on the business process status. If your submitted task is not routing to an employee, please contact the appropriate **business process administrators**.

#### I'm having trouble seeing what I usually can see in Workday. How do I proceed?

You may not be able to see what you can usually view if you are not connected to HSVPN. To access and connect to HSPVN, review the following guidance below:

- 1. Open the Cisco AnyConnect Secure Mobility Client app on your laptop.
- 2. Select the dropdown menu to view available option.
- 3. If High Security VPN is not an option, instructions for requesting this access can be found on the ITS HSVPN webpage.
- 4. As part of the approval process, users must complete High Security Awareness Training (HSAT).

HSPVN requirements are driven by your security profile within Workday. If you have the Finance Reporting View role, you will not need HSVPN. See below the Workday Finance & Cross-functional roles that will need HSVPN:

| Roles Need HSVPN                       |                                          |
|----------------------------------------|------------------------------------------|
| 1099 Analyst                           | Expense Partner                          |
| Accountant                             | Federal Work Study Specialist            |
| Accountant – Central                   | Finance Payroll Information Viewer       |
| Accountant - Financial Reporting       | Gift Manager                             |
| Accounting Manager                     | Gift Manager Approver                    |
| Accounts Payable Analyst               | Grants Compliance Reviewer               |
| Accounts Payable Data Entry Specialist | Internal Service Provider Manager        |
| Accounts Payable Manager               | Lease Accounting Specialist              |
| Accounts Payable Settlement Specialist | OSP Post-Award Director                  |
| Accounts Receivable Analyst            | OSP Subaward Specialist                  |
| Accounts Receivable Specialist         | Payroll Accounting Adjustment Specialist |
| Award Billing Specialist               | Payroll Benefit Vendor Payment Processor |
| Award Contract Analyst (Company)       | Payroll Costing Manager                  |
| Award Contract Specialist              | Payroll Costing Specialist               |
| Award Payment Specialist               | Procurement Analyst                      |
| Bank Reconciliation Specialist         | Procurement Director                     |
| Budget Manager                         | Recharge Center Approver                 |
| Business Asset Accountant              | SFS Billing Specialist                   |

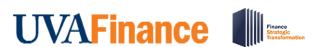

# **Workday FIN Security FAQ Quick Reference Guide**

| Business Asset Director                      | SFS Contract Specialist                  |
|----------------------------------------------|------------------------------------------|
| Business Asset Inventory Specialist          | SFS Refund Viewer                        |
| Buyer                                        | Sponsored Programs Manager               |
| Buyer CC&R                                   | Subaward Analyst                         |
| Buyer Manager                                | Supplier Contract Specialist             |
| Capital Project Accountant                   | Supplier Partner                         |
| Cash Manager                                 | Tax Manager                              |
| CC&R Manager                                 | Wise Buyer                               |
| Company Financial Analyst                    | Expense Settlement Specialist            |
| Controller                                   | Investment Pool Manager                  |
| Customer Billing Specialist                  | Senior Buyer                             |
| Customer Contract Specialist                 | Account Certification Administrator      |
| Customer Payment Specialist                  | Bank Administrator                       |
| Customer Refund Specialist                   | Business Process Administrator           |
| Environmental Health and Safety              | Business Process Analyst                 |
| Escheatment Specialist                       | Company Administrator                    |
| Costing Administrator                        | Report Administrator                     |
| Credit Card Administrator                    | Report Output Sharing                    |
| Customer Administrator                       | Report Writer                            |
| Drive Administrator                          | Safety Administrator                     |
| Expense Configurator                         | Sales Item Administrator                 |
| Finance Administrator                        | Services Coordinator                     |
| Finance Auditor                              | Settlement Administrator                 |
| Finance Integration Administrator            | Report Administrator                     |
| Financial Accounting EIB Access - SH         | Report Output Sharing                    |
| Financials Planning Administrator            | Report Writer                            |
| Gift & Endowments - EIB Journals Access - SH | Safety Administrator                     |
| Grant Financial Analyst                      | Sales Item Administrator                 |
| Integration Administrator                    | Setup Administrator                      |
| Internal Service Provider Administrator      | Sponsor Administrator                    |
| IT Project & Software Development Team       | Sponsored Programs Manager (Cost Center) |
| Migration Administrator                      | Subrecipient Administrator               |
| Organization Administrator                   | Supplier Administrator                   |
| Organization Partner                         | System Auditor                           |
| OSP Post-Award Grant Manager                 | Travel Administrator                     |

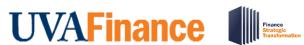

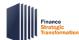

## **Workday FIN Security FAQ Quick Reference Guide**

| 000 0 4 40 444                  | T                                   |
|---------------------------------|-------------------------------------|
| OSP Pre-Award Grant Manager     | UVA Accounting Setup Administrator  |
| Owner                           | UVA Adoption Planning Administrator |
| Payroll Costing Administrator   | UVA Audit Trail View                |
| Prism Data Administrator        | UVA Core Reporting Objects (UC)     |
| Prism Data Writer               | UVA Drive Access                    |
| Procurement Administrator       | UVA Limited BP Administrator        |
| Project Administrator           | Worksheets Coordinator              |
| Questionnaire Administrator     |                                     |
| REP-New Leader Report Recipient |                                     |